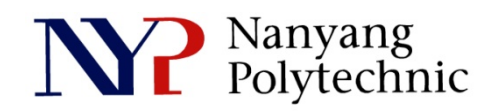

# School of Engineering

# Diploma in Electronics Computer & Communications Engineering (EGDF01)

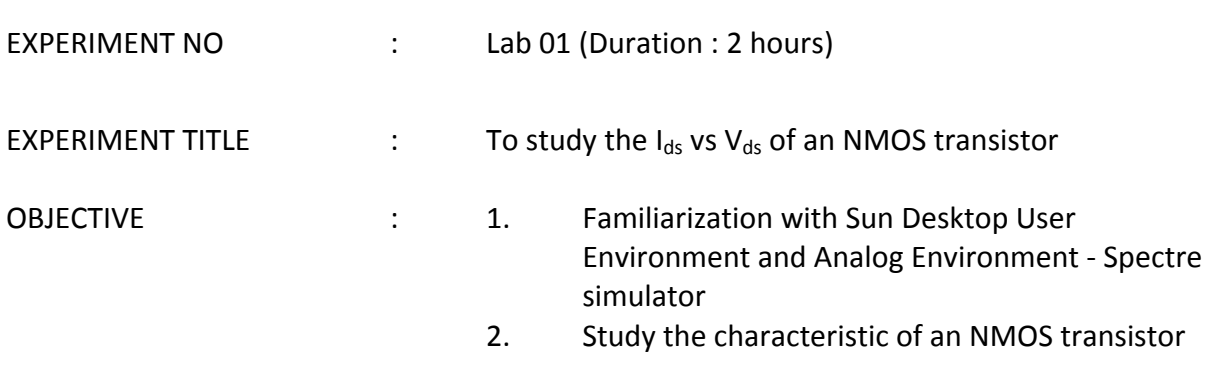

#### *Introduction to Full Custom IC Design Flow*

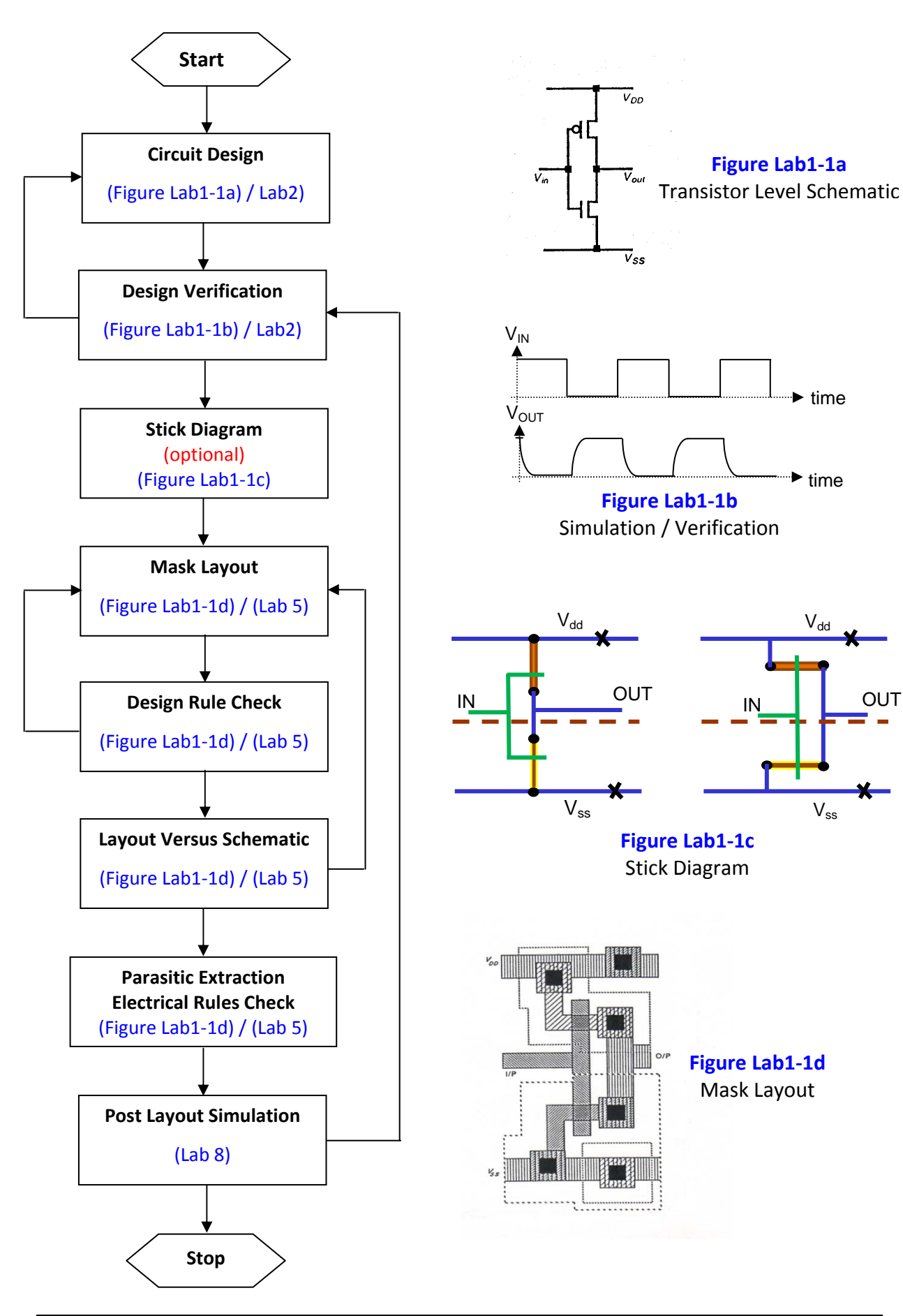

## *Design Verification*

The objective of design verification is to ensure that the design meets the required specifications and fabrication design rules before the masks are submitted to the factory for mass production.

#### Simulator (Spectre)

The simulator helps ensure that the circuits designed **(Figure Lab1‐1a)** perform the intended functions. It also checks that the circuit meets the timing/speed or frequency response requirements.

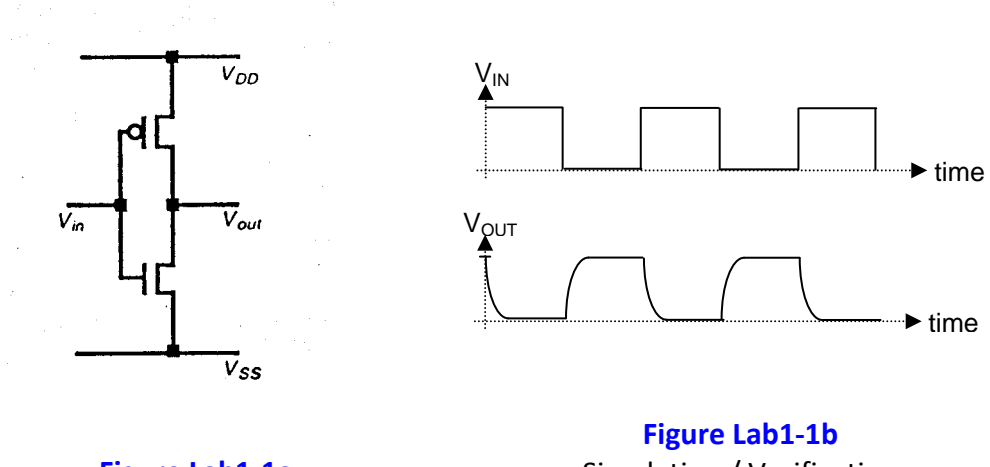

**Figure Lab1‐1a** Transistor Level Schematic

Simulation / Verification (Analog Environment)

## *Mask Layout*

(i) Stick Diagram

Stick diagram is used as the intermediate step when translating schematic circuit to geometrical data so that orientation of the layout (e.g. input/output pins, power line, transistors, etc) can be organized before actual layout design in carried out in the CAD environment.

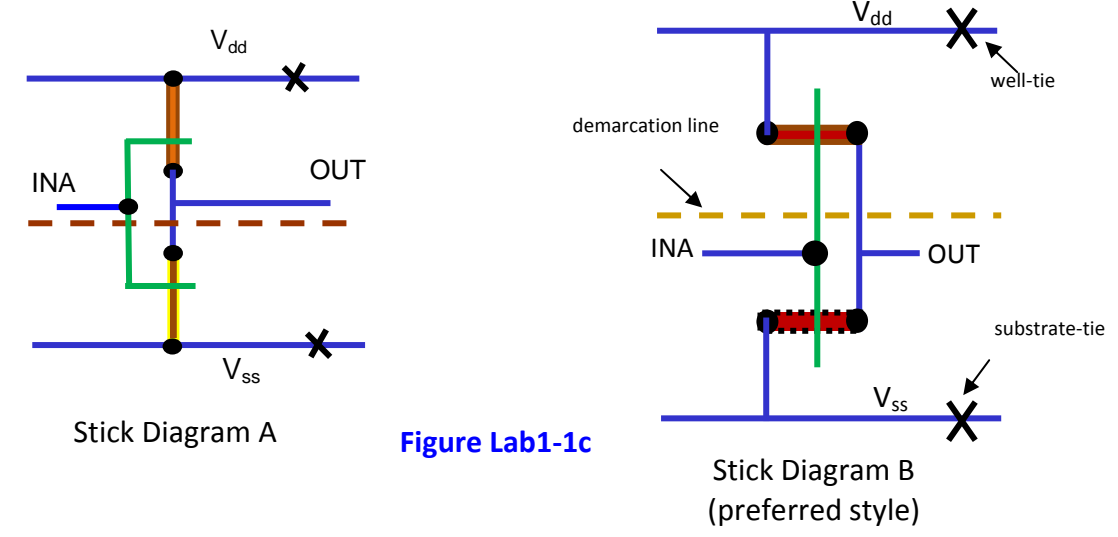

## (ii) Layout (Virtuoso)

The stick diagram of each design is converted to mask design (MOS layers) in a CAD environment (eg Virtuoso) and interconnect to mask layout of other cells to form the functional block. There are 3 main layers used in mask layout design, namely the diffusion layer (green), the polysilicon layer (red) and the metal layer (blue). Each of these layers is isolated from one another by either thick or thin silicon oxide.

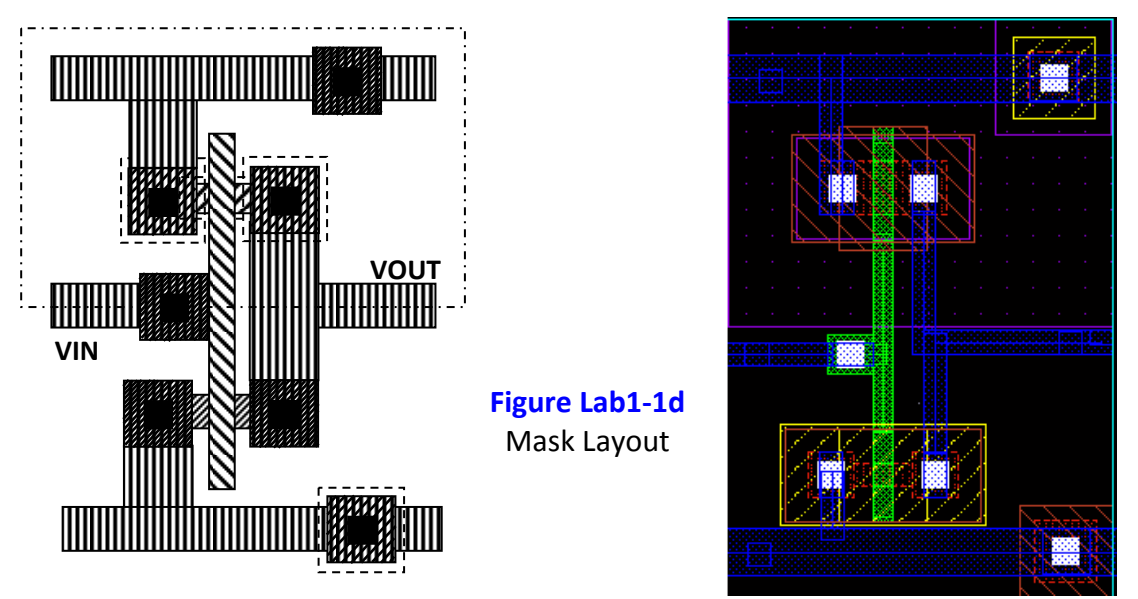

(iii) Design Rule Checker (DRC)

This tool verifies that the mask layout designed **(Figure Lab1‐1d)** meets the design rules specified by the target process technology.

(iv) Layout Versus Schematic Check (LVS)

The LVS verify that the mask layout design **(Figure Lab1‐1d)** is the same as the intended schematic **(Figure Lab1‐1a)** in terms of devices (transistors type, resistor, etc), size of the transistors, value of the resistors, etc as well as the interconnects. It also helps locate unconnected, partly connected or extra devices.

Part of LVS check also includes the function of Electrical Rules Check (ERC). ERC verify power connections and check for minimum conductor width for current specifications. It also locates floating nodes (gate of transistors), short circuits and as well as disabled transistors.

(v) Layout Parasitic Extractor (LPE) LPE extracts the parasitic resistance and capacitance value based on the completed mask layout design. This is done through calculating the resistance and capacitance values based on the geometry drawn.

## *Post‐Layout Simulation*

Post-layout simulation gives a more accurate performance index because the extracted parasitic resistances and capacitances values are feedback into the simulator environment (values are added to the respective nodes in the circuit) and timing check is done to ensure that it still meets the specifications.

#### *Familiarisation with Sun Java Desktop Environment*

#### **Logging into the System**

(a) Key in User Name:

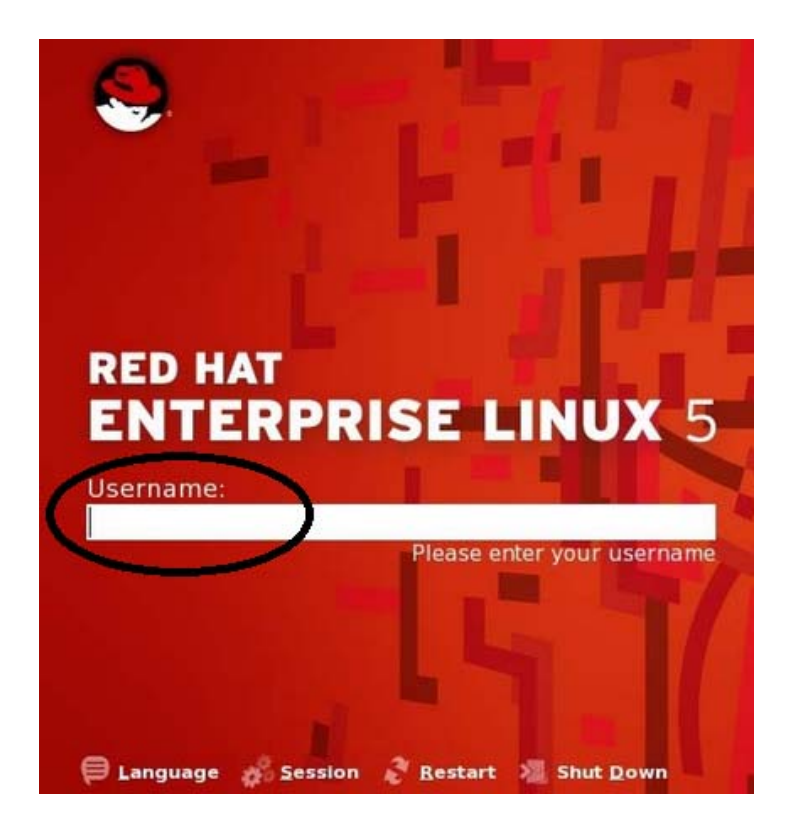

Figure Lab1‐1 : Solaris Login Screen

(b) Login : **gXX\_X** (to be assigned) Password : **gXX\_X**

Note: All Unix commands are case sensitive.

(c) Upon login to a typical Sun Java Desktop Panel, open a terminal window *Right Click Open Terminal*

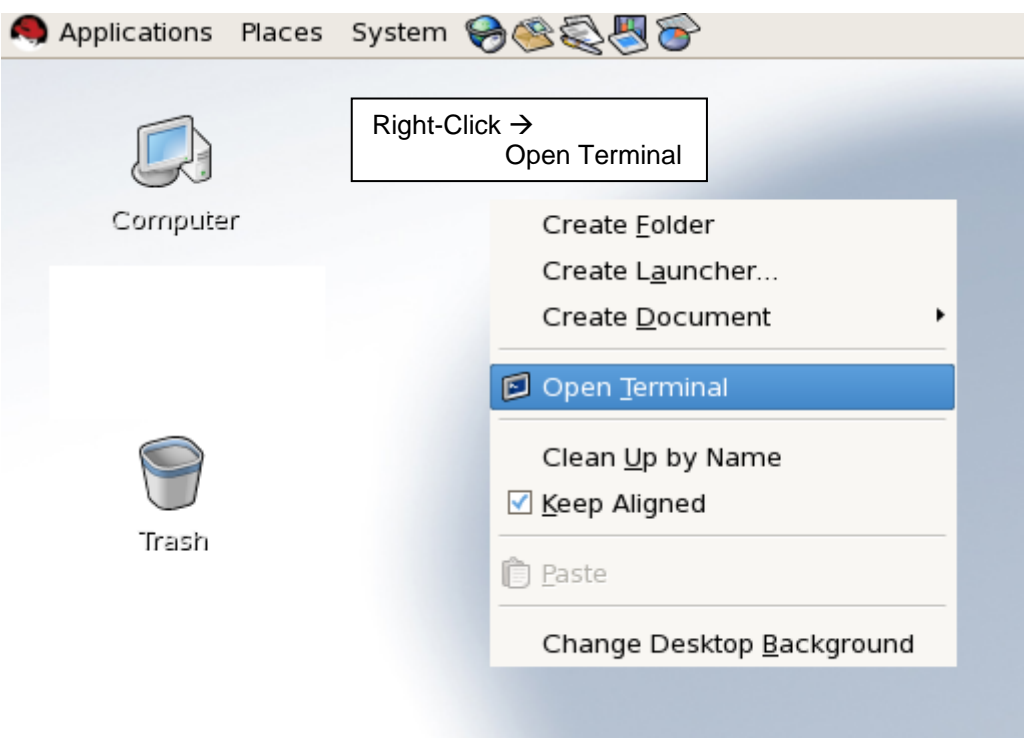

Figure Lab1‐2 : Solaris Java Desktop Environment

(d) The computer interacts with the user via this terminal.

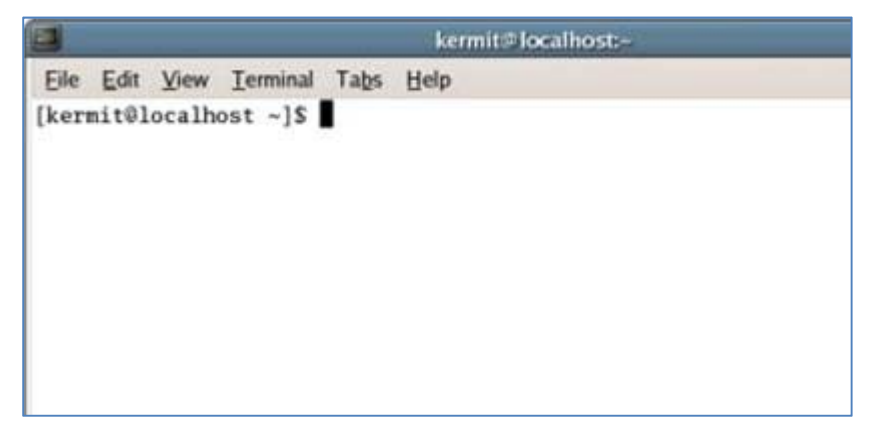

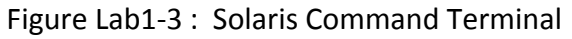

(e) To exit the Desktop environment, *System* → Logout gXX\_XX

## **1** *Familiarization with Cadence Design Software*

- (a) **cd term1**
- (b) **source cshrc**
- (c) **virtuoso &**

|                                                                      |                                   | kermit#localhost ~ |  |  |  |
|----------------------------------------------------------------------|-----------------------------------|--------------------|--|--|--|
|                                                                      | File Edit View Terminal Tabs Help |                    |  |  |  |
| seoul09 : cd term1<br>seoul09 : source cshrc<br>seoul09 : virtuoso & |                                   |                    |  |  |  |

Figure Lab1‐3a : Solaris Command Terminal

(d) The Command Interface Window (CIW) of the Cadence Design software displays the process and command executed by the software. It also displays the errors encountered during execution.

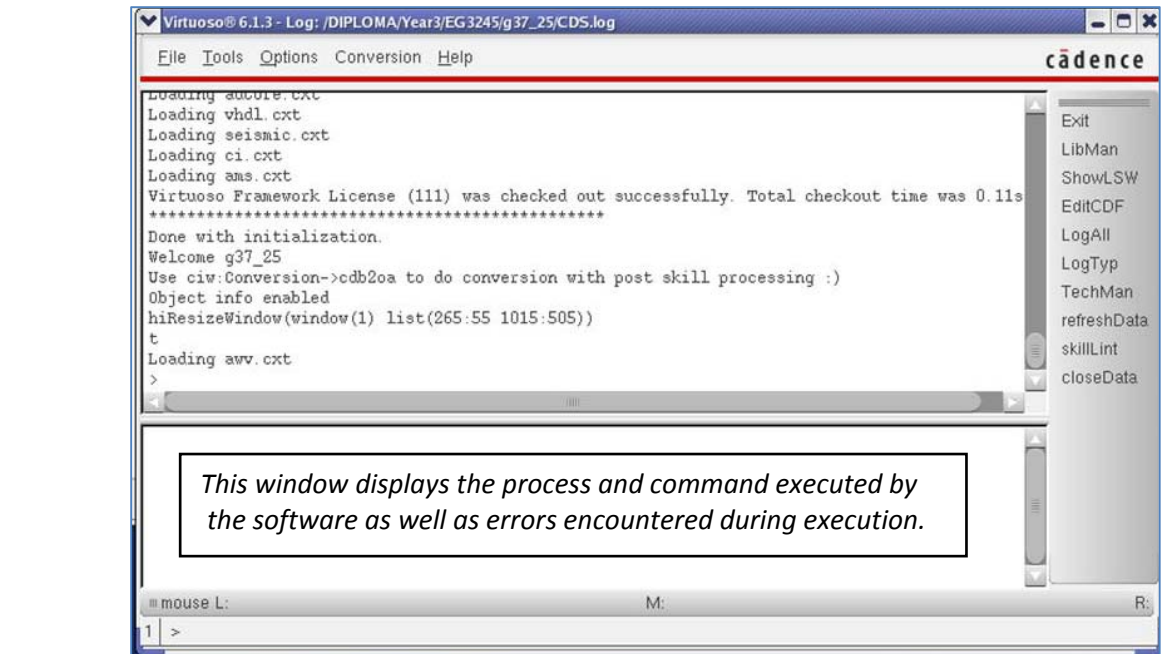

Figure Lab1‐4 : Cadence Command Interface Window

(e) Tools ‐> Library Manager (shows reference libraries database and class library)

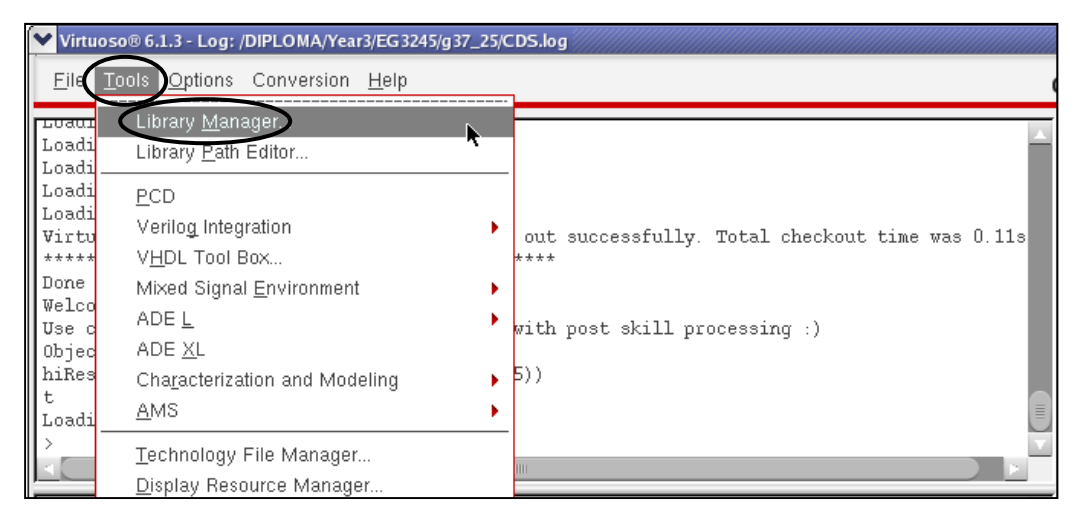

Figure Lab1‐5 : Steps to invoke Library Manager

(f) *class* library is where your design is created. Others are reference libraries holding standard components used for design.

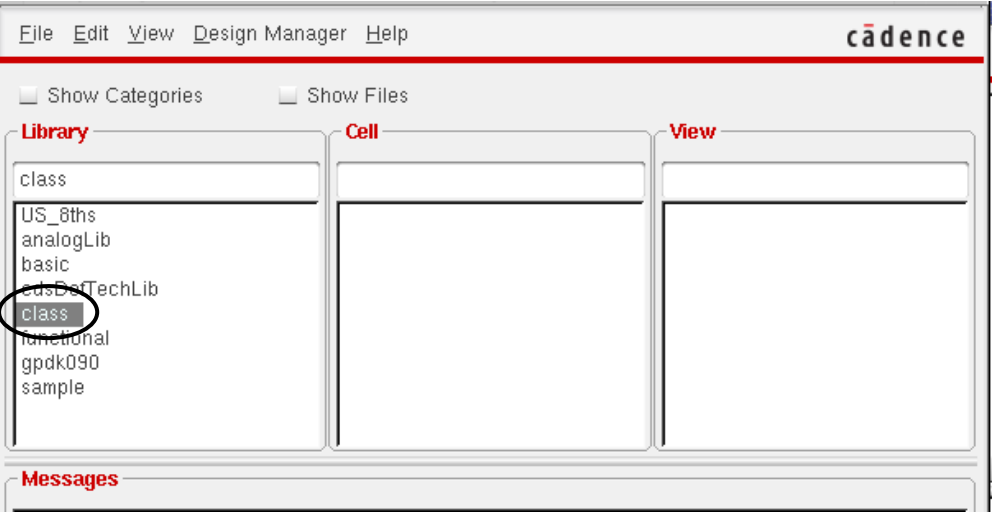

Figure Lab1‐6 : Library Manager Window

## **2** *Capture schematic of a NMOS Biasing Circuit*

(a) To *create* a new schematic design *File New Cellview*

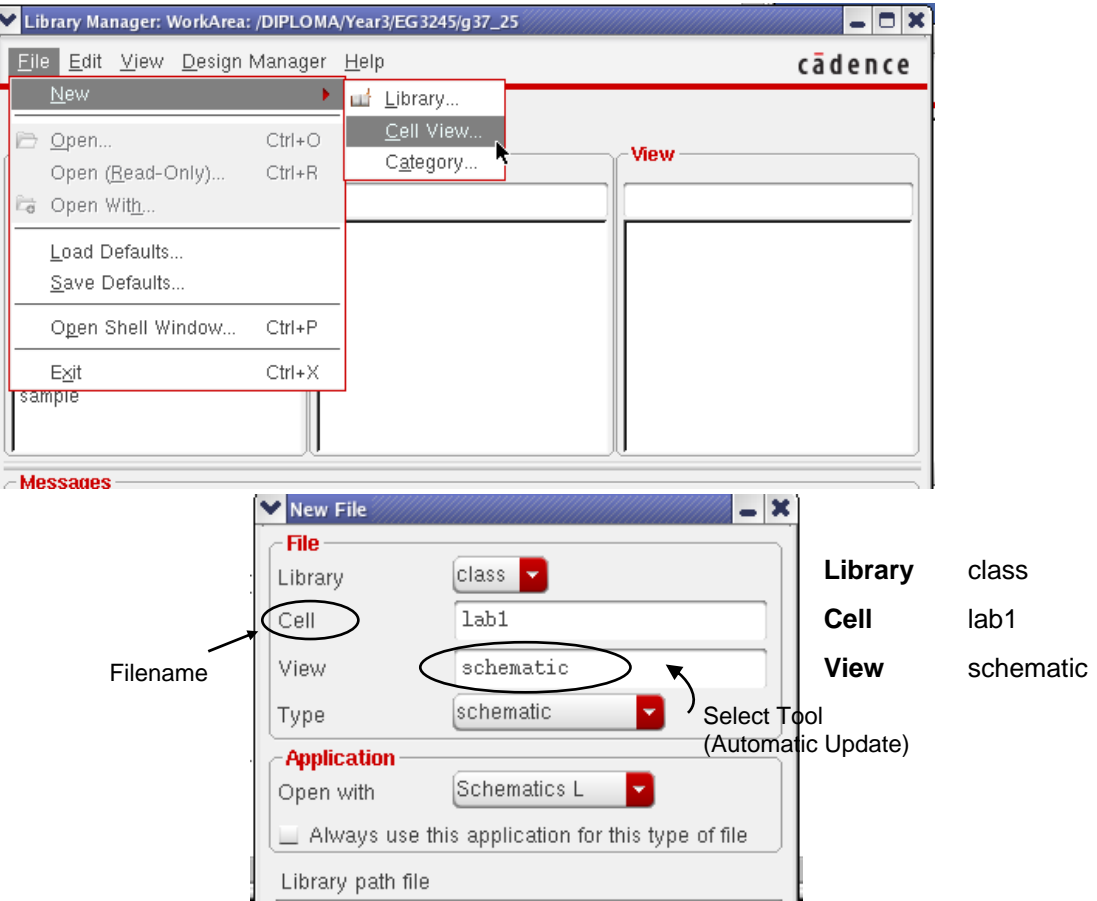

Figure Lab1‐7 : Create New Cellview ‐ Schematic

(b) Create a new schematic as shown in Figure Lab1‐8.

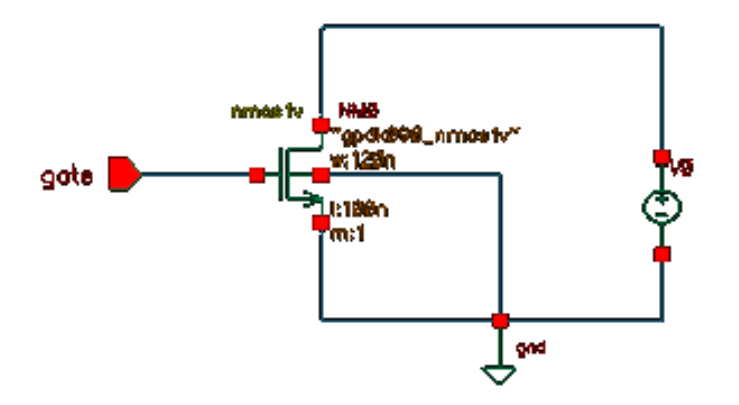

Figure Lab1‐8 : NMOS Biasing Circuit

## (c) *Create Instance*

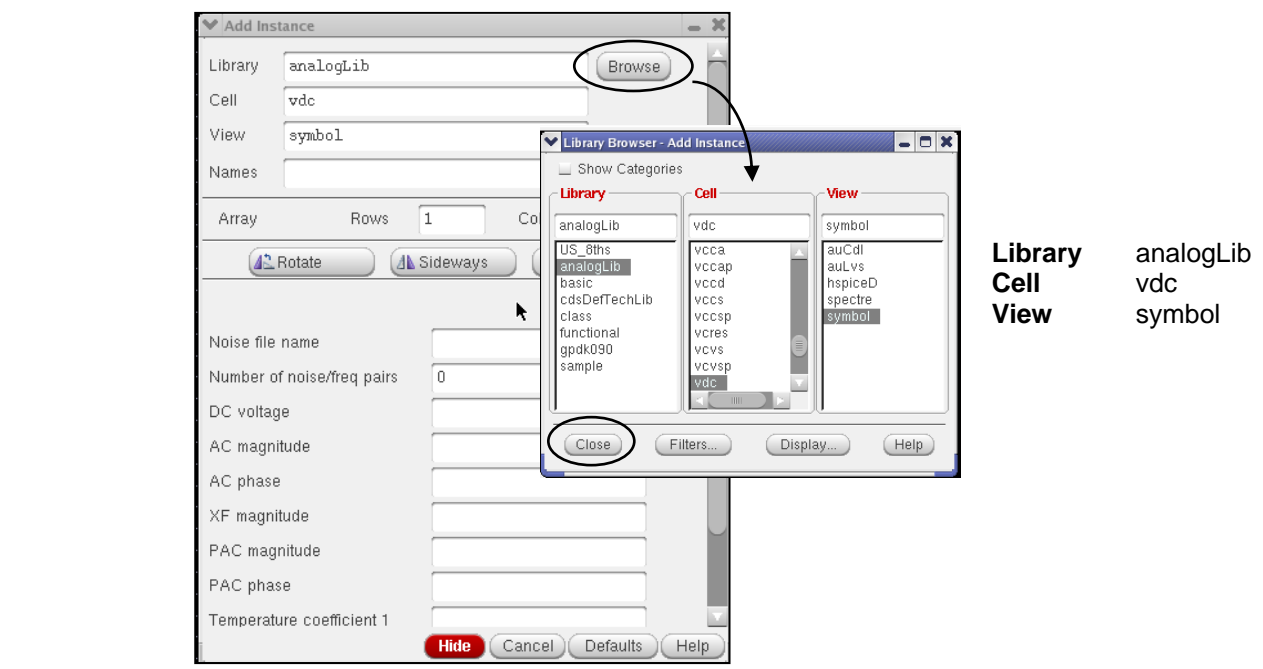

Figure Lab1‐9 : Add Supply Source

(d) *Click* on the schematic window to place component, then press *ESC* to cancel command.

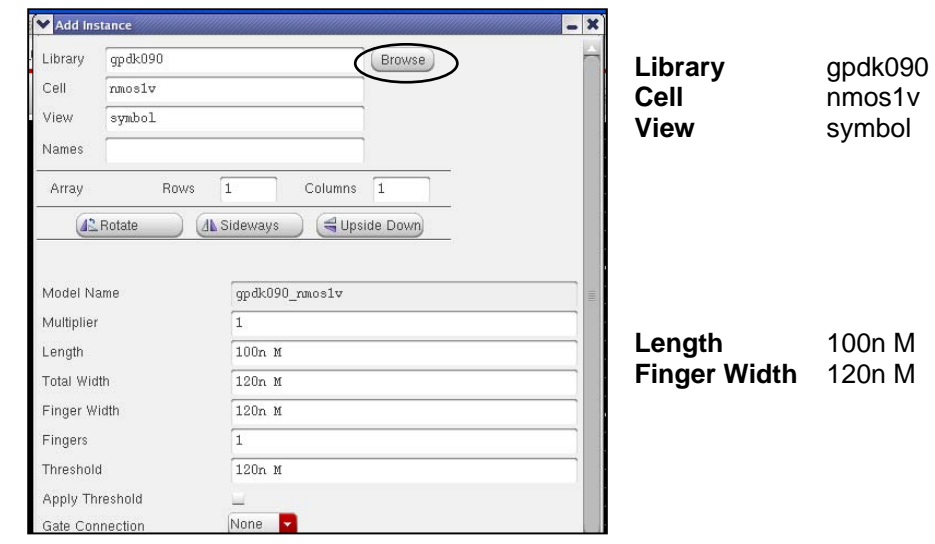

## (e) *Create Instance*

 $\bar{\mathbf{v}}$ 

Figure Lab1‐10 : Add NMOS Transistor

(f) Repeat step (c) to instantiate *gnd* from *analogLib* library.

## $(g)$  *Create*  $\rightarrow$  *Pin*

![](_page_10_Picture_1.jpeg)

Figure Lab1‐11 : Add Pin

- (h) To make connections *Create* → *Wire* (narrow)
- (i) To add names to interconnections for ease of referencing/probing *Create wire name*
- (j) To check the properties associated of gate/instance or wire, pins, etc Use left mouse button to select an instance and type **q**
- $(k)$  *File*  $\rightarrow$  *Check and Save*

## **3** *Familiarisation with Spectre simulator ‐ Analog Design Environment*

- (a) non‐linear analogue circuit simulator
- (b) allows verifying functionality of analogue electronic design captured by schematic editor composer
- (c) supports various modeling models such as hspice, BSIM3, spectre

#### *Analog Analysis supported by simulator*

- ‐ *Transient analyses* Provides the transient (momentary) output response of the circuit with respect to time.
- ‐ *AC analyses* Simulates the ac performance of the circuit as a function of frequency, and is based on small‐signal frequency response model.
- ‐ *DC analyses*

Determines the dc operating point of the circuit based on the parameters present on the schematic, assuming all capacitors opened and all inductors shorted.

#### ‐ *Sweep analyses*

Generates dc transfer characteristics for the circuit by varying a user specified independent source over a range of values.

## **4** *To Obtain the Ids vs Vds Characteristic Curve of an NMOS transistor*

- (a) Launch Analog Design Environment for simulation *Launch*  $\rightarrow$  *ADE L*
- (b) Setup the stimulus and type of analysis **Setup Stimuli**

**set** *gate* to **DC** 1.2 (Volts)

![](_page_12_Picture_188.jpeg)

Figure Lab1‐12 : Setup Stimulus

## (c) **Analysis Choose**

![](_page_12_Picture_189.jpeg)

Figure Lab1‐13 : Choose Analysis

![](_page_13_Figure_0.jpeg)

Figure Lab1‐14 : Setup DC Sweep Parameter

## (d) *Output To Be Plotted Select on Schematic*

(click on the drain terminal of the transistor to monitor Ids current and press ESC)

\*Note: if click on the **terminal** (of component) it will probe and plot **current** level \*Note: if click on the **wire** (net) it will probe and plot **voltage** level

![](_page_13_Figure_5.jpeg)

## (e) **Run** Simulation *Simulation Netlist and Run*

![](_page_14_Picture_282.jpeg)

Figure Lab1‐16 : Run Simulation

- (f) Repeat step (b) and **set** *gate* to 1.0 : DC
- (g) Repeat step (e) to run simulation Note : The graph for *gate=1.0* will be appended to the waveform window of the first simulation.
- (h) Repeat step (b) and (e) for *gate* = 0.8, 0.6, 0.4 and 0.2.
- (I) For the  $I_{ds}$  vs  $V_{ds}$  characteristic curve obtained, (refer Figure Lab1-17)
	- ‐ Edit Chart Title *Double‐Click the title (1) Edit it to Ids vs Vds characteristic Curve*
	- ‐ Label all curves *Double-Click the legend*  $(2)$  $\rightarrow$  *<i>Edit it to NM0/D (1.2)*

![](_page_15_Figure_0.jpeg)

Figure Lab1‐17 : Waveform Window

## *Submission*

Print the chart and

- (i) draw the line that separates the linear and saturation region.
- (ii) label the 3 regions of operation.
- (iii) state the voltage equations for each of the region.